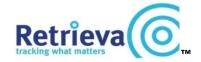

The ViewRanger phone-based mapping solution. (See www.viewranger.com/retrieva for a full list of suitable phones).

Please note that ViewRanger only works on the Symbian version of ViewRanger – iPhone and Android will be compatible by October 2010

ViewRanger consists of a software application for your phone together with digital maps. Follow these instructions carefully (they are written with reference to Nokia phones, but all suitable phones will be similar):

### Download the ViewRanger application onto your phone

- a) Use your phone's web-browser and go to <a href="http://viewranger.com/software">http://viewranger.com/software</a>
- b) Select the version of software that is appropriate for your phone, and click on it
- c) A box will appear on your phone asking if you want to download the application. Select Yes.
- d) If you are given an option as to where to save it, select the option with the largest available memory. The application will now be installed
- e) Once it has been installed it will appear in the 'Applications' folder. You may wish to set it as a shortcut on the phone for ease of access. Please refer to your phone user manual to see how to do this. Selecting the ViewRanger maps for your phone

Choose which maps you wish to put on your phone. You can select up to 10,000 sq km of UK mapping for your phone.

- a) Using your PC or laptop go to www.viewranger.com/retrieva
- b) Go to Step 2(a) and download the 'Mapchooser' software onto your PC.
- c) Open the 'Mapchooser' application and type in the ViewRanger mapping code supplied with your product into the input box on the left hand side of the screen. It should verify that this is a valid code.
- d) Using the tabs at the top of the screen you can zoom in and out, and select tiles of map that you wish to have on your phone. You can select individual tiles or whole areas of map by clicking select, and then hold the left key on your mouse and drag the cursor to cover the area of map that you want.
- e) Once you have selected 10,000 sq km of mapping click on 'Buy Now'. Fill in the forms as requested including your e-mail address. (You can find out the IMEI number of your phone by typing #\*06\* on the phone keyboard). After a few minutes you will receive a confirmation e-mail from ViewRanger
- f) You will then receive a separate e-mail with a link to the map that you have chosen. This may take up to a few hours to appear. Click on the link in this e-mail and it will allow you to start downloading the maps onto your computer. Save them in a location that you can easily find again, such as the 'Desktop'

## Connecting your phone to your computer so that you can copy the selected maps onto your phone

- a) Connect your phone to your computer using a USB lead. It may help if you first load your phone application software/CD that comes with your phone (often called a PC Suite) onto your computer. This will enable your computer to recognise the phone when you connect it to your computer.
- b) Go to the start button on your PC and select 'My Computer' and you should see the icon for your attached phone. Click on this and then select the 'mass memory' of the phone. Create a new folder on the mass memory of the phone by right clicking the mouse, selecting 'new' and then selecting 'folder'. Name it **ViewRanger**

## Copying the maps from the computer onto your phone

- a) The maps that were downloaded from ViewRanger will be in a 'zipped' file format. Select these maps and select the 'unzip' option. Choose the ViewRanger folder that you have just created on your phone as the destination for these unzipped files and press save. These files will be saved to your phone.
- b) Refer to the e-mail that gave you the map download information and follow the given links to download the **GBGazetteer.VRG** and **GBOverview.VRC** files to the ViewRanger folder on your phone
- g) Refer to the same e-mail and you will see a serial number for the maps. Follow the link and go to the ViewRanger website to activate the maps on your phone using this serial number. (You can find out the IMEI number of your phone by typing #\*06\* on the phone keyboard). You will be given an activation code which should be input into the ViewRanger application on your phone. To do this open ViewRanger, then select Options and then scroll down to 'Activate' and type in the activation code.

If you have any trouble downloading either the ViewRanger application or the maps please visit <a href="www.viewranger.com/support.htm">www.viewranger.com/support.htm</a>

#### How to load your Retrieva device into the ViewRanger application

- a) Send the text SL? to your tracker using your mobile phone and wait for the reply to appear in your Inbox
- b) Open the ViewRanger application, choose Options, Beacon and Tracker, Buddy & Tracker list, Options, 'Read inbox choose', then select the reply to the SL? text you have just received.
- c) You will then be asked if you want to add it to the list of trackers. Once this has been done the ViewRanger software will be able to communicate directly with your tracker and you will not have to send separate location text messages unless you wish to do so.

#### How to locate your tracker using ViewRanger

Open the ViewRanger application; choose Options, then Beacon and Tracker. You will then be given the following options:

**Locate now** – this option will give you a one-off location for your tracker. Select the tracker and the software will automatically send the appropriate message to the tracking collar, and when a reply is received it will automatically plot its location on the map using a Retrieva logo. An arrow coming from the icon will indicate the direction of travel, and other details will be included in the narrative at the top of the screen.

Navigate to – you can only use this option if your phone is GPS enabled. This gives you a directional arrow leading you to the location of your tracker once your phone has established a GPS location of its own. Press the 'lock to GPS' button on the main mapping screen to centre the map on your current location (shown as a red circle) – make sure the phone has a view of the sky and if possible stand still until it has a fix. Once you have chosen your tracker, you will be asked to confirm that you wish to navigate to the tracker (select Yes), then given a warning about using text messages (select Yes again), then an option for how often the interval should be between location reports from your collar (enter a number of minutes), and how often the tracker should report its location (this is limited to 10 to ensure you do not run up an unnecessary bill). For example, if you want a location every 2 minutes sent 10 times, you will receive a report every 2 minutes over a total of 20 minutes (2x10). You can then repeat the request if necessary.

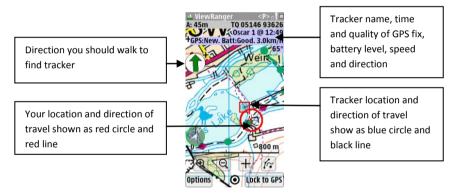

**Buddy & tracker list** – this will show you the names of all the trackers that you can communicate with. If you highlight and select your tracker you will be given another list of options, including 'edit' which allows you to change details, including the icon that is used.

## Downloading other maps

If you do not have a map for your current location then you can download maps whilst on the move. To do this select **Options, Data**Manager, Maps, Online Maps then select which map provider you want to download the maps from. These maps are free, but you will be charged by your air-time provider for the data usage. The maps are stored on your phone and will not need to be downloaded again.

# Other ViewRanger tips

- If you are using the 'navigate to' option on a GPS-enabled phone then the direction arrow is only accurate whilst you are moving (walking) as it needs to calculate your direction of travel before it can advise you which way to move.
- If you want to know how far away the tracker is you will need to be using a GPS enabled phone. Use the 'Navigate to' option to and when the phone has a fix (a red circle will appear) then click on *Options, Navigation, Target* and it will show how far away you are from the last reported location of your tracker
- if you want to make the icon appear clearer on your phone then you can go to *Options, Settings, Beacon,* scroll down to *Tracker position colour* and select a darker colour (e.g. *Dark Grey*)
- If you want to make the text or any lines clearer then you can go to *Options, Settings, Drawing*, go to *Draw Thick Lines* and turn *ON*, then down to *Larger Text* and turn *ON*.
- You can change the icon by going to *Options, Beacon and Tracker, Buddy & Tracker List*, Select the tracker, scroll down to *Edit*, Scroll down to *Icon*, and then select and change the icon from the list.